## **Attorney Proxy Assignment**

### Adding a Proxy (Not previously registered in CompHub)

CompHub offers a Self Service to manage Attorney Proxies, you can find this utility under Start New Action>Administrative>Attorney Proxy Assignment.

**2 Check the New User Checkbox. CompHub willl display the full form to identify the new user. Once the new user'sinformation isadded they will receive a notification from CompHub.**

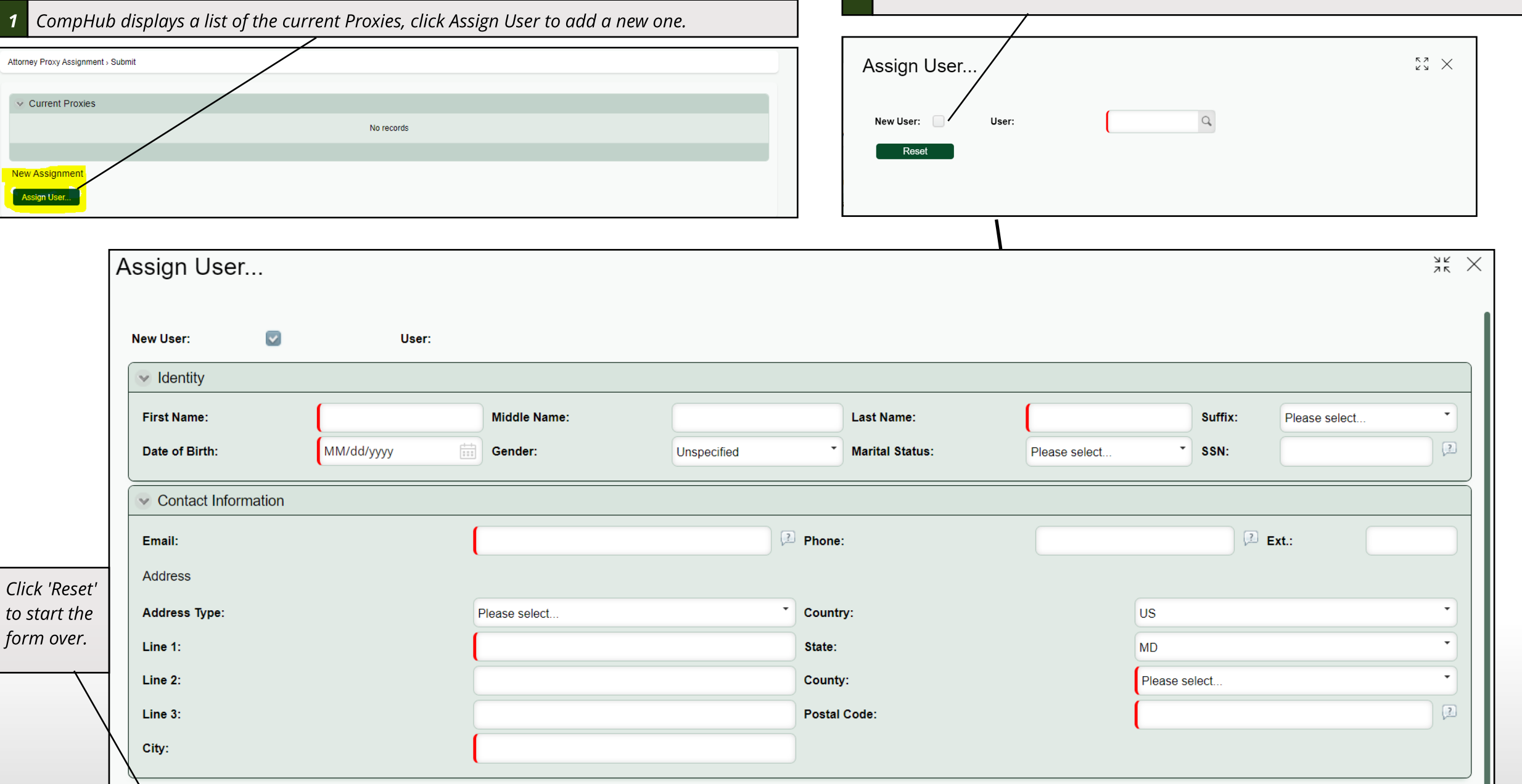

# **Adding an Attorney Proxy**

#### Adding a Proxy (Existing CompHub User)

CompHub offers a Self Service to manage Attorney Proxies, you can find this utility under Start New Action>Administrative>Attorney Proxy Assignment.

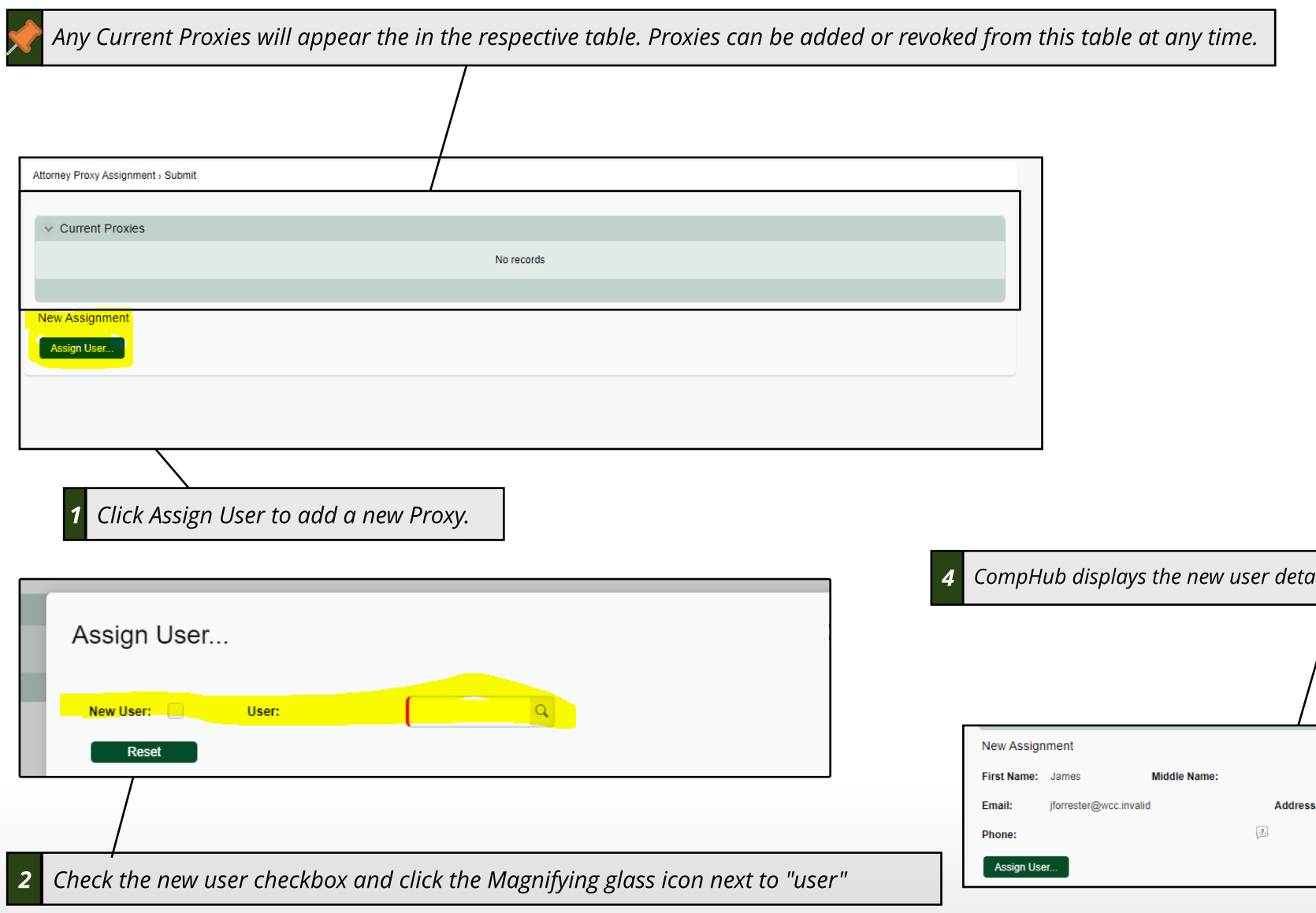

**3 Search** for a proxy using the fields provided, once the system has **returned results click the proper row.**  $\stackrel{57}{\sim} \times$ Search Criteria **Last Name First Name: Primary Email Address:**  $\times$  Please select an item First Name Email Last Name Forreste James jforrester@wcc.invalid Jones Darlene djones@wcc.invalid Davis Catherine Ryenumula@wcc.state.md.us Brown Todd todd.brown@wcc.invalid Zombie Rob rob.zombie@wcc.invalid djalagam@wcc.state.md.us Jalagam Dhanvantar Cancel **Search** etails, confirm accuracy and click Submit in the botton right hand corner of the page.

## 01 GENERAL DELIVERY BALTIMORE MD 21203-0000

Last Name: Forrester

# **Attorney Proxy Assignment**

#### Revoking a Proxy

Revoking a proxy is a quick task to complete, simply check the revoke checkbox for the user you would like to remove as proxy and submit the form.

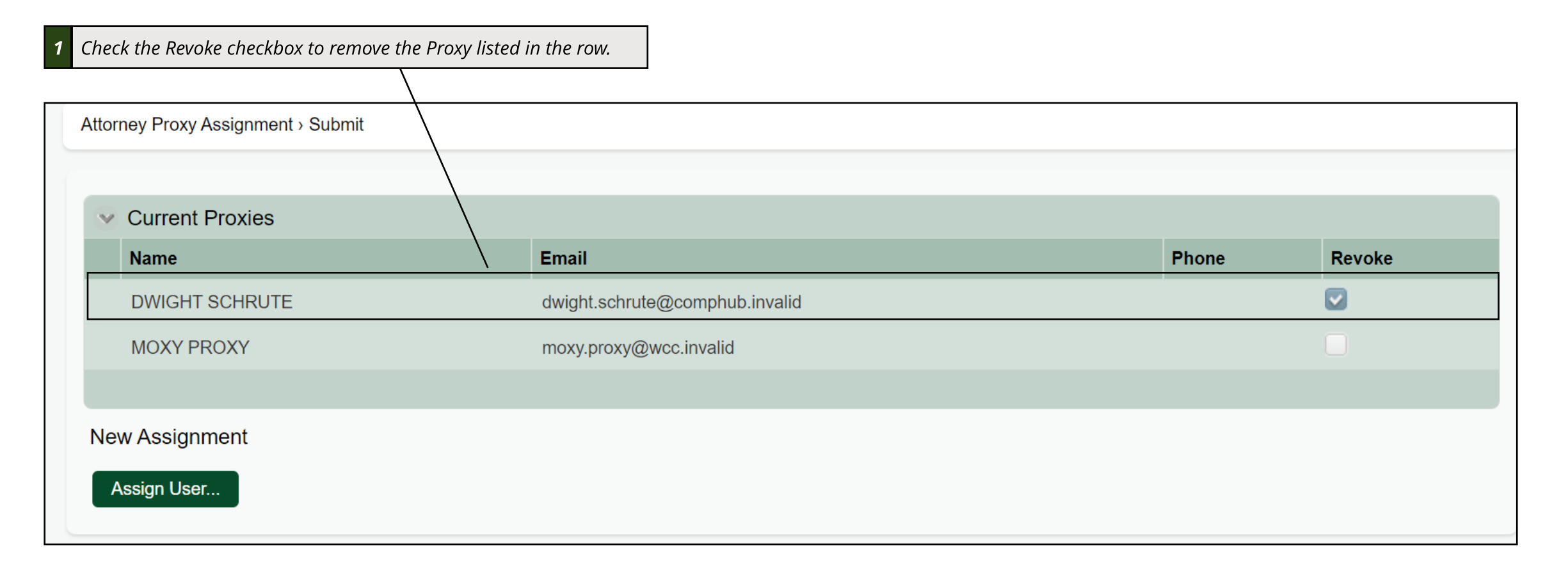

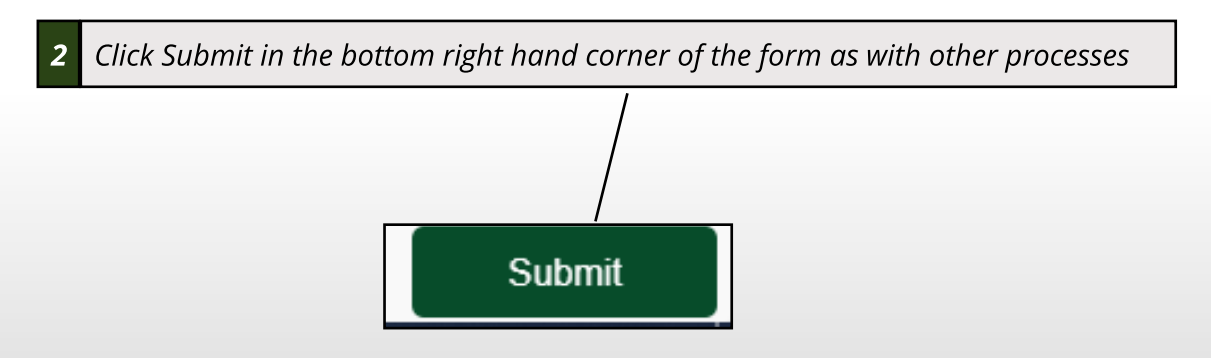